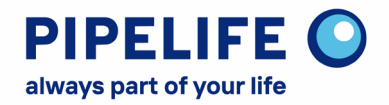

# **Anleitung zur Fehlerbehebung bei der Webshop-Anmeldung**

Es kann vorkommen, dass im Partner-Portal beim Log-In Versuch folgende Fehlermeldung erscheint: "In dem Formular sind Fehler enthalten. Bitte erneut versuchen".

### **Ursache**

Grund dafür kann sein, dass **alte, nicht mehr gültige Daten in den Cookies gespeichert** sind, die eine Anmeldung blockieren. Dies kann zum Beispiel passieren, wenn Sie sich lange nicht mehr im Partner-Portal eingeloggt haben. Dieser Fehler betrifft auch meistens genau jenen Browser, mit dem Sie sich im Normalfall anmelden. Im "Inkognito Modus" oder auch in einem anderen Browser könnte daher eine Anmeldung durchaus funktionieren.

## **Lösung**

Um dieses Problem zu beheben, empfehlen wir **die Cookies der Anmeldeseite** des Partner-Portals zu löschen.

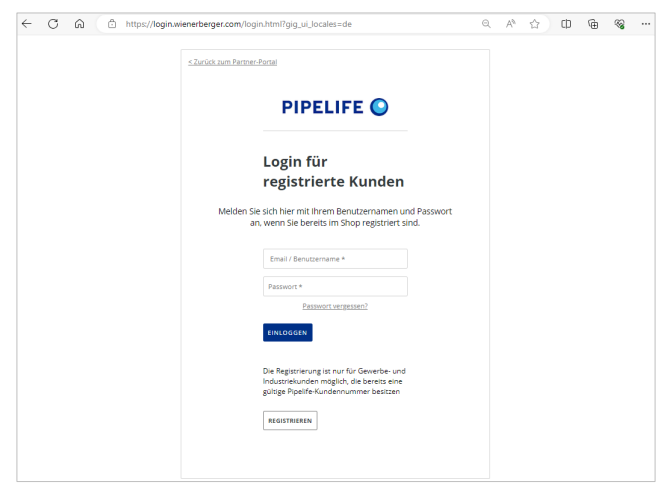

Im Folgenden wird genau beschrieben, wie man bei den Browsern Mozilla **Firefox**, Google **Chrome** sowie Microsoft **Edge** diese konkreten **Cookies löschen** kann.

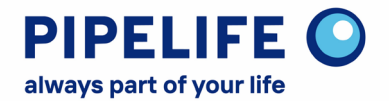

#### **Vorgangsweise bei Mozilla Firefox**

- 1. Rufen Sie das [Pipelife Partner-Portal](https://partner.pipelife.at/pipelifeAT/de/EUR/) auf.
- 2. Klicken Sie auf "Anmelden/Registrieren", um auf die Anmeldeseite zu gelangen. ("https://login.wienerberger.com/login.html?gig\_ui\_locales=de")
- 3. Öffnen Sie auf der Anmeldeseite die **Entwicklertools**, durch einen Klick auf die rechte Maustaste und "**Untersuchen**".
- 4. Gehen Sie auf den Tab "**Web-Speicher**".
- 5. Gehen Sie in der linken Spalte auf "**Cookies**".
- 6. Klicken Sie mit der rechten Maustaste unter "Cookies" auf "https://cdns.eu1.gigya.com" und dann auf "Alles löschen".
- 7. Wiederholen Sie diesen Vorgang bei dem Link "**https://login.wienerberger.com**".
- 8. Nun sollte die Anmeldung wieder funktionieren.

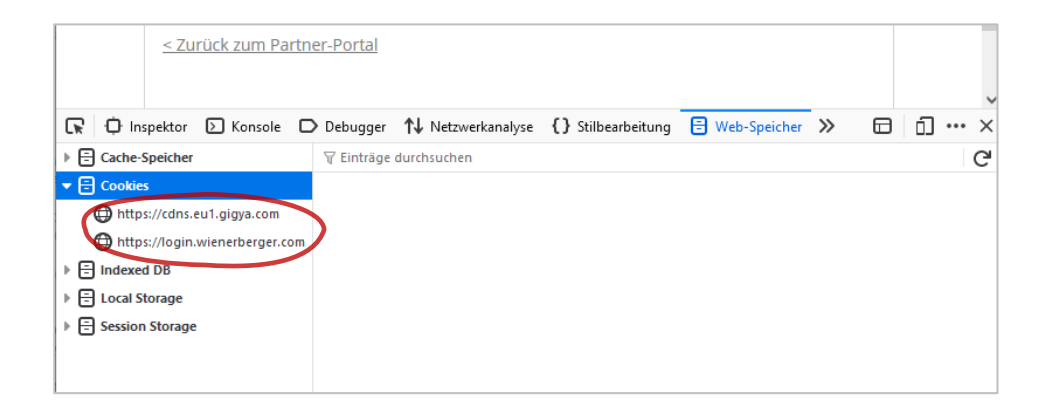

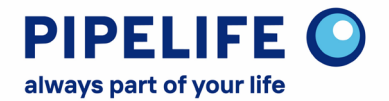

### **Vorgangsweise Google Chrome**

- 1. Rufen Sie das [Pipelife Partner-Portal](https://partner.pipelife.at/pipelifeAT/de/EUR/) auf.
- 2. Klicken Sie auf "Anmelden/Registrieren", um auf die Anmeldeseite zu gelangen. ("https://login.wienerberger.com/login.html?gig\_ui\_locales=de")
- 3. Öffnen Sie auf der Anmeldeseite die **Entwicklertools**, durch einen Klick auf die rechte Maustaste und "**Untersuchen**".
- 4. Gehen Sie auf den Tab "Application".
- 5. Gehen Sie in der linken Spalte unter "**Storage**" zu "**Cookies**" und klappen Sie diese auf durch Klick auf den kleinen Pfeil.
- 6. Gehen Sie auf den Link "**https://login.wienerberger.com**" und klicken Sie anschließend auf den **Lösch-Button** neben der Suchleiste, um alle vorhandenen Cookies dieses Links zu löschen.
- 7. Wiederholen Sie diesen Vorgang bei dem Link "**https://cdns.eu1.gigya.com**".
- 8. Nun sollte die Anmeldung wieder funktionieren.

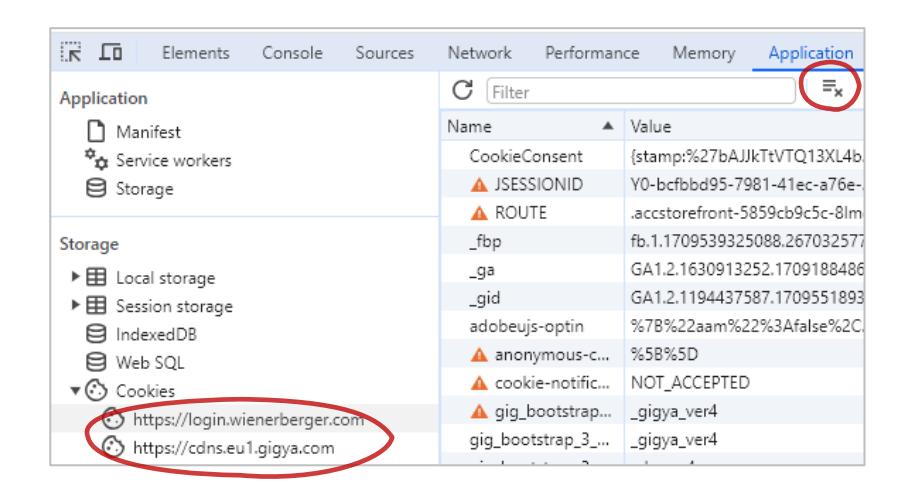

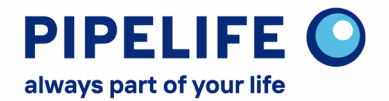

#### **Vorgangsweise Microsoft Edge**

- 1. Rufen Sie das [Pipelife Partner-Portal](https://partner.pipelife.at/pipelifeAT/de/EUR/) auf.
- 2. Klicken Sie auf "Anmelden/Registrieren", um auf die Anmeldeseite zu gelangen. ("https://login.wienerberger.com/login.html?gig\_ui\_locales=de")
- 3. Öffnen Sie auf der Anmeldeseite die Entwicklertools, durch einen Klick auf die rechte Maustaste und "Untersuchen".
- 4. Gehen Sie auf den Tab "Anwendung".
- 5. Gehen Sie in der linken Spalte unter "**Speicher**" zu "**Cookies**" und klappen Sie diese auf durch Klick auf den kleinen Pfeil.
- 6. Gehen Sie auf den Link "**https://login.wienerberger.com**" und klicken Sie anschließend auf den **Lösch-Button** neben der Suchleiste, um alle vorhandenen Cookies dieses Links zu löschen.
- 7. Wiederholen Sie diesen Vorgang bei dem Link "https://cdns.eu1.gigya.com".
- 8. Nun sollte die Anmeldung wieder funktionieren.

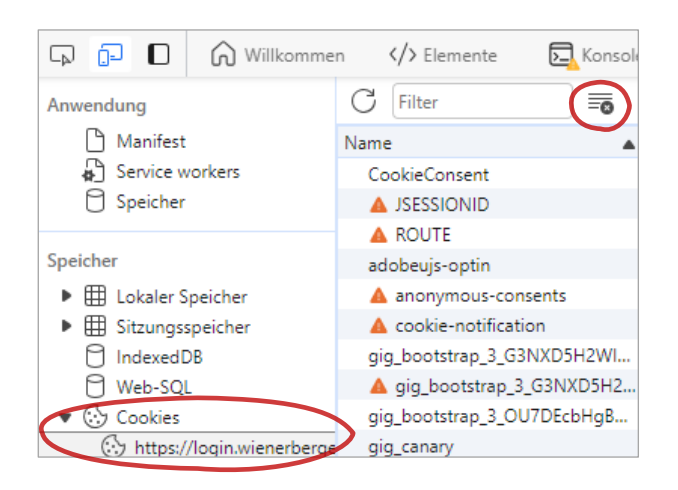